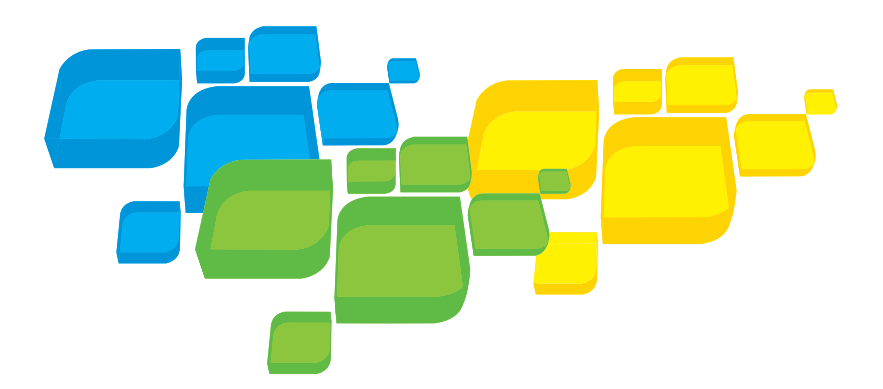

Kurzanleitung für den Netzwerkanschluss Deutsch

# Xerox CX Print Server, Powered by Creo

für die Xerox 700 Digital-Farbdruckmaschine

Version 1.0

653-01522A-DE Intern 731-01334A-DE

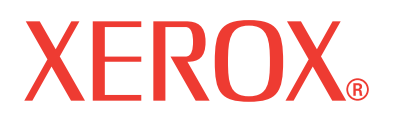

# Copyright

© Creo, 2008. Alle Rechte vorbehalten.

Dieses Dokument wird auch im Format PDF (Portable Document Format) von Adobe Systems Incorporated vertrieben. Die Reproduktion dieses Dokuments auf Basis der PDF-Datei für den internen Gebrauch ist gestattet. Aus der PDF-Datei erstellte Kopien müssen in ihrer Gesamtheit reproduziert werden.

## Marken

Creo ist eine Marke von Creo.

Kodak, Brisque und InSite sind Marken von Kodak.

Adobe, Acrobat, Adobe Illustrator, Distiller, Photoshop, PostScript und PageMaker sind eingetragene Marken der Adobe Systems Incorporated.

Apple, AppleShare, AppleTalk, iMac, ImageWriter, LaserWriter, Mac OS, Power Macintosh und TrueType sind eingetragene Marken der Apple Inc. Macintosh ist eine in den USA und anderen Ländern eingetragene Marke der Apple Inc.

PANTONE, Hexachrome, PANTONE Hexachrome, PANTONE Goe und PANTONE MATCHING SYSTEM sind Eigentum der Pantone, Inc.

PEARL, PEARLsetter, PEARLhdp, PEARLdry und PEARLgold sind eingetragene Marken der Presstek, Inc.

XEROX ist eine Marke der XEROX CORPORATION.

### Einhaltung der FCC-Bestimmungen

Sämtliche in diesem Handbuch beschriebenen Geräte von Creo erfüllen die Auflagen von Teil 15 der FCC-Vorschriften (Funkfrequenzstörung) für digitale Geräte der Klasse A. Der Betrieb dieser Geräte in einem Wohngebiet kann zu unzulässigen Störungen des Radio- und Fernsehempfangs führen. In einem solchen Fall ist der Betreiber verpflichtet, die zur Behebung dieser Störungen notwendigen Maßnahmen vorzunehmen.

## Wiederverwendung und Entsorgung des Produkts

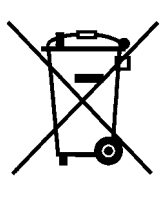

Wenn Sie für die Entsorgung Ihres Xerox Produkts verantwortlich sind, beachten Sie bitte, dass das Produkt Perchlorat, Blei, Quecksilber und andere Materialien enthält, deren Entsorgung gemäß Umweltschutzbestimmungen gesetzlich geregelt ist. Das Vorhandensein von Perchlorat, Blei und Quecksilber entspricht vollständig internationalen Bestimmungen, die zum Zeitpunkt der Verfügbarkeit des Produkts am Markt galten.

Die Anbringung dieses Symbols auf Ihrem Gerät bedeutet, dass Sie sich bei der Entsorgung des Geräts an die in Ihrem Land geltenden Vorschriften halten müssen.

Gemäß europäischer Gesetzgebung müssen zu entsorgende elektrische und elektronische Geräte entsprechend der vereinbarten Verfahren behandelt werden.

Xerox betreibt weltweit ein Programm zur Anlagenrücknahme und Wiederverwendung/Recycling. Erfragen Sie bitte bei Ihrem Xerox Vertriebsmitarbeiter (1-800-ASK-XEROX), ob dieses Xerox Produkt durch dieses Programm abgedeckt wird. Weitere Informationen zu Xerox Umweltschutzprogrammen finden Sie auf der Website [http://www.xerox.com/environment.](http://www.xerox.com/environment)

Wenden Sie sich an die örtlichen Behörden, um Informationen zur Wiederverwendung oder Entsorgung von Perchlorat zu erhalten. In den USA können Sie sich auch direkt an das California Department of Toxic Substances Control (DTSC) wenden oder unter [http://www.dtsc.ca.gov/hazardouswaste/perchlorate](http://www.xerox.com/environment) nachlesen.

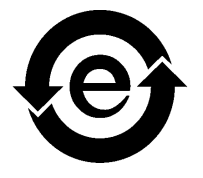

Dieses elektronische Informationsprodukt entspricht dem Standard SJ/T 11363 - 2006 der Elektronikindustrie der Volksrepublik China.

## Haftungsbeschränkung

Das Produkt, die Software oder die Serviceleistungen werden "wie besehen" und "ohne Garantie auf Fehlerfreiheit" geliefert. Soweit nicht extra in Ihrem Vertrag festgelegt, lehnen Creo und dessen Muttergesellschaft, Tochtergesellschaften und angeschlossene Unternehmen ausdrücklich alle Garantien jeglicher Art, sei es explizit oder implizit, ab. Eingeschlossen, aber nicht darauf beschränkt, sind alle impliziten Garantien auf die Markttauglichkeit, Eignung für einen bestimmten Zweck und Vertragsverletzungsfreiheit.

Sie verstehen und sind damit einverstanden, dass Creo, dessen Muttergesellschaft, Tochtergesellschaften und angeschlossene Unternehmen nicht haftbar für alle direkten, indirekten, zufälligen und besonderen Schäden, für Folgeschäden oder Bußzahlungen sind, es sei denn, dies ist in Ihrem Vertrag extra festgelegt. Eingeschlossen, aber nicht darauf beschränkt, sind Schäden aufgrund von Gewinn-, Goodwill-, Nutzungs- und Datenverlust oder andere nicht greifbare Schäden (selbst wenn Creo von der Möglichkeit solcher Schäden in Kenntnis gesetzt wurde), die sich ergeben aus: (i) der Nutzung oder Nichtnutzbarkeit des Produkts oder der Software; (ii) den Beschaffungskosten für Ersatzgüter oder Ersatzdienstleistungen, die sich aus dem Erwerb jeglicher Produkte, Güter, Daten, Software, Informationen oder Dienstleistungen ergeben; (iii) nicht autorisiertem Zugriff auf oder nicht autorisierter Änderung Ihrer Produkte, Software oder Daten; (iv) Verlautbarungen oder Verhalten einer dritten Partei; (v) jeder anderen das Produkt, die Software oder die Dienste betreffende Angelegenheit.

Die in diesem Handbuch enthaltenen Texte und Abbildungen dienen ausschließlich der Veranschaulichung und zu Referenzzwecken. Änderungen der zugrunde liegenden technischen Daten sind vorbehalten. Creo kann jederzeit und ohne Vorankündigung an diesem Dokument Änderungen vornehmen. Creo selbst sowie die Muttergesellschaft, Tochtergesellschaften und angeschlossene Unternehmen haften nicht für in diesem Handbuch enthaltene technische oder redaktionelle Fehler oder Auslassungen und nicht für versehentlich entstandene, indirekte, spezielle oder Folgeschäden, einschließlich, jedoch nicht beschränkt auf Nutzungsverlust, Verlust oder Änderung von Daten, Verzögerungen, entgangene Gewinne oder Rücklagen, die sich aus dem Gebrauch dieses Handbuchs ergeben.

[www.pod-wf.com](http://www.printondemandsolutions.com)

Intern 731-01334A-DE Überarbeitet im April 2008

# Inhalt

a.

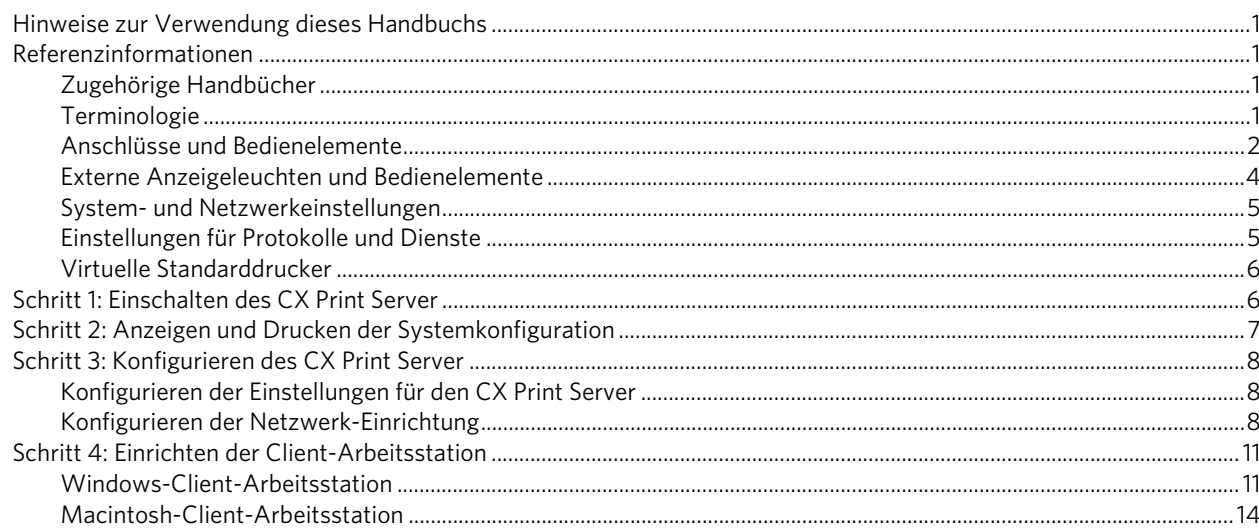

# <span id="page-6-0"></span>Hinweise zur Verwendung dieses Handbuchs

Dieses Handbuch hilft Ihnen bei der Einrichtung der Netzwerk- und Systemkonfigurationseinstellungen für Ihren Xerox® CX Print Server, Powered by Creo®, für die Xerox 700 Digital-Farbdruckmaschine. Außerdem zeigt dieses Handbuch Schritte zur Einrichtung eines Netzwerkdruckers auf Client-Arbeitsstationen unter Apple® Macintosh® und Microsoft® Windows®.

Der CX Print Server ist so konzipiert, dass er mit nur geringfügigen Änderungen an die meisten Netzwerke angeschlossen werden kann.

In Schritt 1 wird die Vorgehensweise beim Einschalten des CX Print Server beschrieben. In den Schritten 2 bis 4 wird erläutert, wie der CX Print Server im Netzwerk eingerichtet und konfiguriert wird.

**Wichtig:** Für die ordnungsgemäße Konfiguration des CX Print Server im Netzwerk ist ein Netzwerkadministrator erforderlich. Der Netzwerkadministrator muss die entsprechenden Netzwerkeinstellungen vornehmen.

# <span id="page-6-1"></span>Referenzinformationen

# <span id="page-6-2"></span>Zugehörige Handbücher

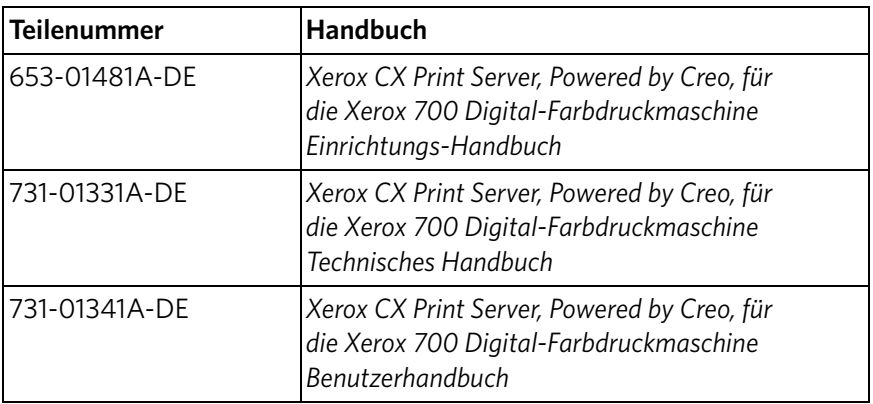

# <span id="page-6-3"></span>**Terminologie**

Der CX Print Server ist als Basiskonfiguration verfügbar oder kann mit einem oder mehreren der folgenden optionalen Pakete konfiguriert werden:

- Advanced Color Tools Package [098N02196]
- Advanced Productivity Package [098N02197]

Der CX Print Server bietet je nach Paket vier mögliche Konfigurationen. In der folgenden Tabelle werden die verschiedenen Konfigurationen beschrieben:

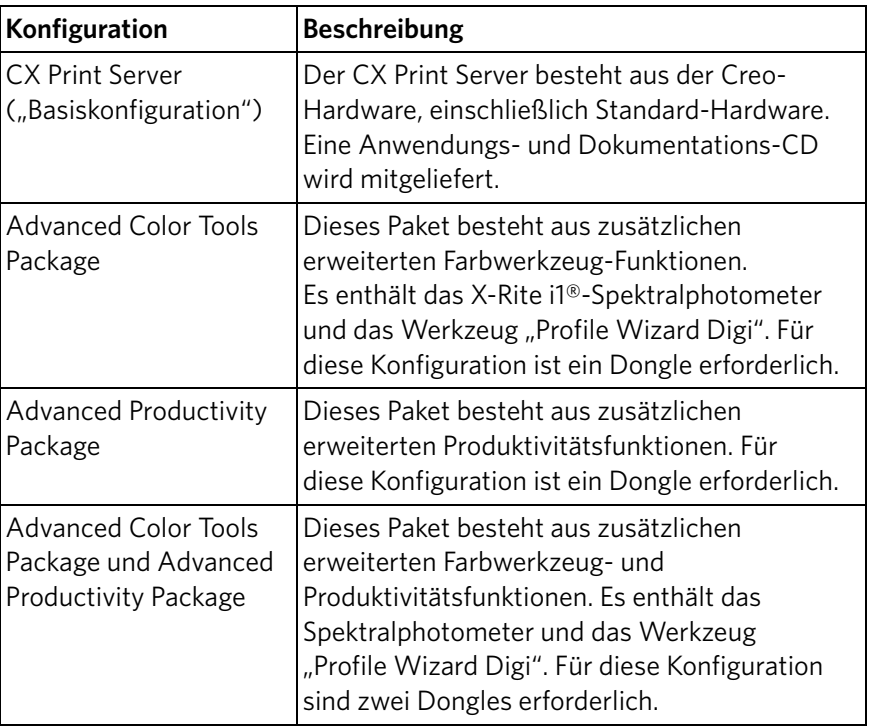

**Hinweis:** Weitere Informationen über die Basiskonfiguration und die Pakete mit erweiterten Funktionen finden Sie im Benutzerhandbuch (731-01341A-DE).

# <span id="page-7-0"></span>Anschlüsse und Bedienelemente

In [Abbildung 1](#page-8-0) werden die Netzwerkanschlüsse für die Basiskonfiguration des mit den folgenden Paketen konfigurierten CX Print Server dargestellt:

- Advanced Color Tools Package
- Advanced Productivity Package

**Hinweis:** Eine bebilderte Darstellung finden Sie im Einrichtungs-Handbuch [653-01481A-DE]

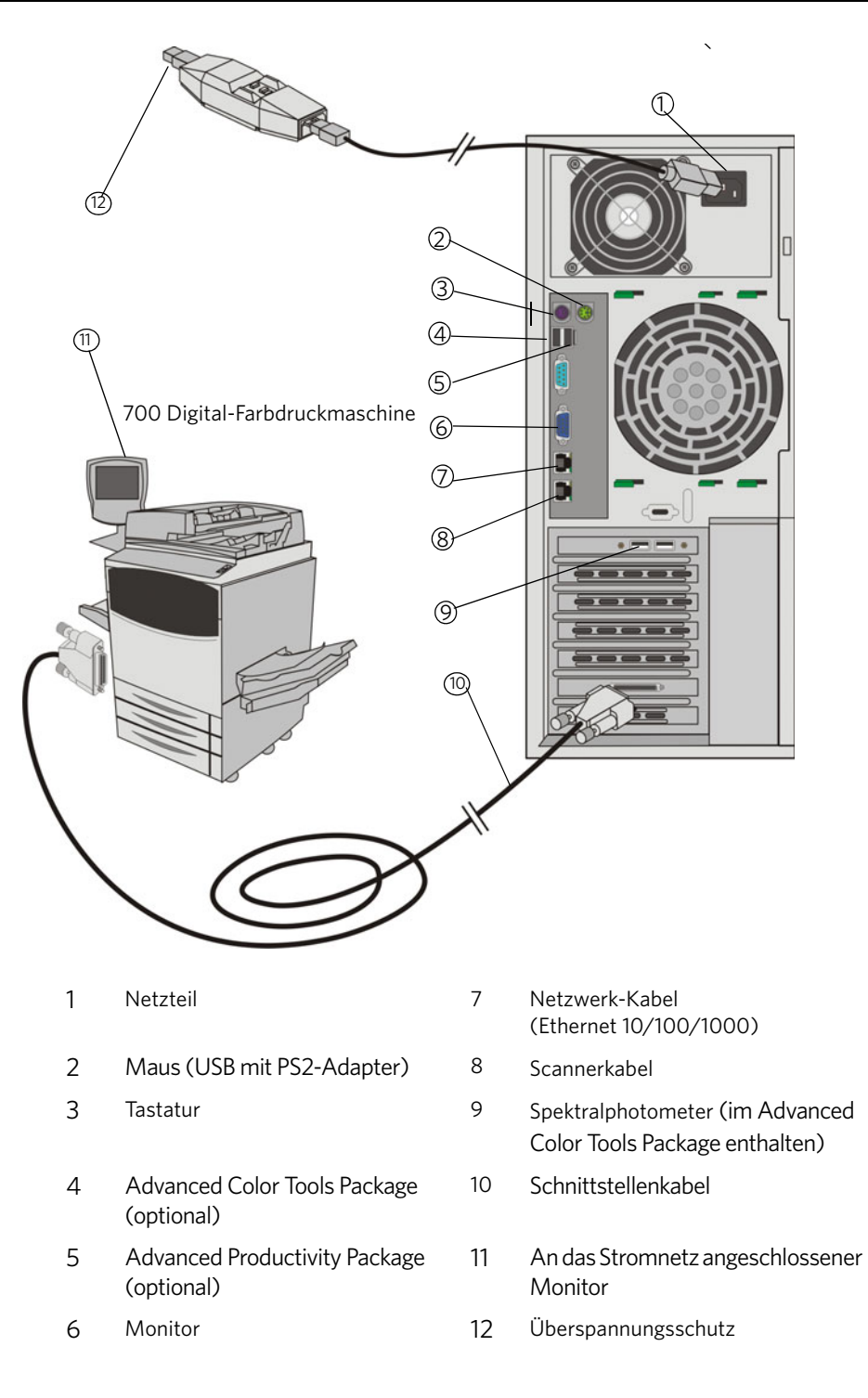

<span id="page-8-0"></span>Abbildung 1: CX Print Server-Anschlüsse

# <span id="page-9-0"></span>Externe Anzeigeleuchten und Bedienelemente

In [Abbildung 2](#page-9-1) werden die externen Anzeigeleuchten und Bedienelemente des CX Print Server dargestellt.

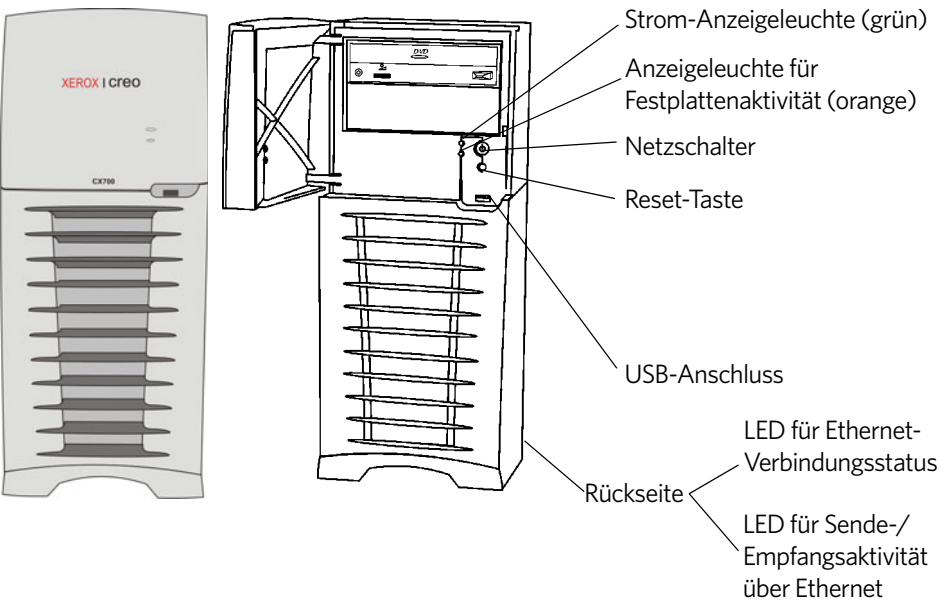

## <span id="page-9-1"></span>Abbildung 2: Externe Bedienelemente und Anzeigeleuchten

In der folgenden Auflistung werden die Funktionen der externen Anzeigeleuchten und Bedienelemente beschrieben:

- **Strom-Anzeigeleuchte**: Leuchtet grün, während der CX Print Server eingeschaltet ist.
- **Anzeigeleuchte für Festplattenaktivität**: Blinkt orange, wenn ein Festplattenlaufwerk verwendet wird.
- **Netzschalter**: Mit ihr wird der CX Print Server ein- und ausgeschaltet.
- **Reset-Taste**: Mit ihr wird der CX Print Server neu gestartet.
- **USB-Anschluss**: Dient zum Anschließen von USB-Geräten an den Server.
- **Anzeigeleuchte für Ethernet-Verbindungsstatus**: Gibt an, dass am Ethernet-Anschluss eine aktive Verbindung vorhanden ist.
- **Anzeigeleuchte für Sende-/Empfangsaktivität über Ethernet**: Zeigt an, dass eine aktive Verbindung zwischen Server und Netzwerk besteht.

# <span id="page-10-0"></span>System- und Netzwerkeinstellungen

In der folgenden Tabelle sind die Standardeinstellungen für System und Netzwerk aufgeführt. Diese werden automatisch aus den Einstellungen der Druckmaschine übernommen:

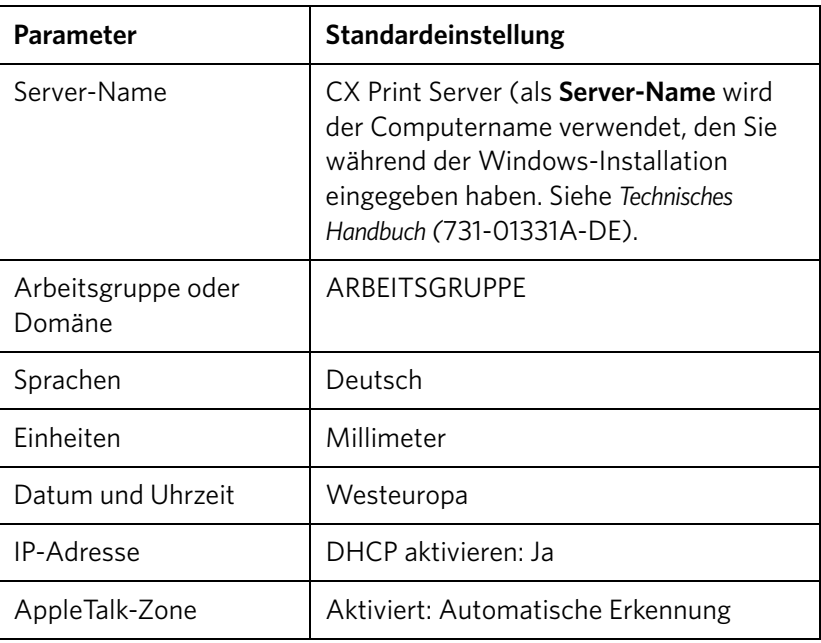

# <span id="page-10-1"></span>Einstellungen für Protokolle und Dienste

In der folgenden Tabelle werden die auf dem System installierten Standardprotokolle und Dienste beschrieben:

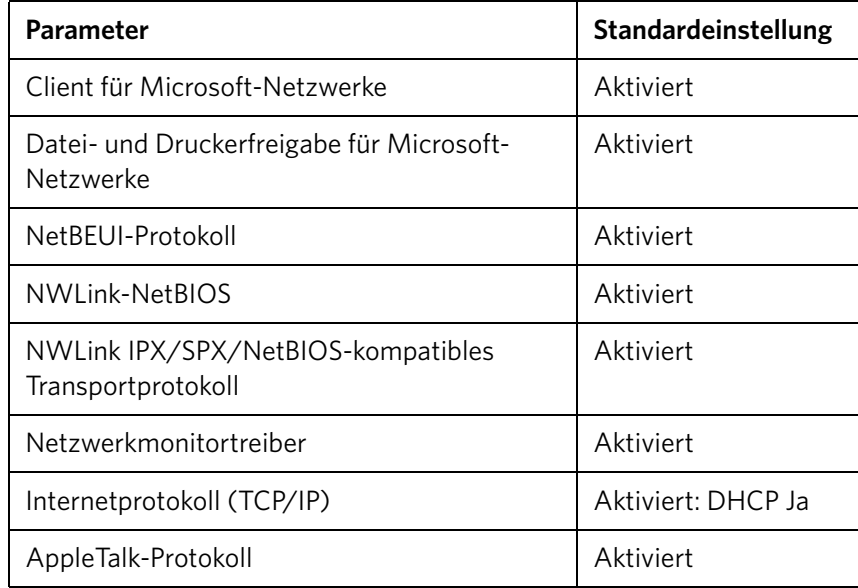

# <span id="page-11-0"></span>Virtuelle Standarddrucker

Auf den Macintosh- und Windows-Clients sind folgende virtuelle Standarddrucker verfügbar:

- *<hostname>*\_ProcessPrint
- *<hostname>*\_ProcessStore
- *<hostname>*\_SpoolStore

# <span id="page-11-1"></span>Schritt 1: Einschalten des CX Print Server

- 1. Schließen Sie das Netzkabel des Monitors an eine Steckdose an, und schalten Sie den Monitor ein.
- 2. Schließen Sie das Netzkabel des Servers an eine Steckdose an.
- 3. Drücken Sie den Netzschalter am CX Print Server. Siehe [Abbildung 2 auf](#page-9-1)  [Seite 4.](#page-9-1)

Die Stromanzeige an der Vordertür leuchtet auf, und das Betriebssystem Windows wird hochgefahren.

Zunächst wird der Begrüßungsbildschirm des CX Print Server und anschließend der Arbeitsbereich angezeigt.

Auf der 700 Digital-Farbdruckmaschine wird eine Testseite gedruckt.

Wenn der Arbeitsbereich nicht automatisch angezeigt wird, klicken Sie auf **Start**, und wählen Sie **CX700** > **CX700**.

**Hinweis:** Wenn ein Stromausfall auftritt, während der Server eingeschaltet ist, wird der Server automatisch neu gestartet, sobald die Stromversorgung wiederhergestellt wurde.

**Hinweis:** Wenn der Server an das Stromnetz angeschlossen, jedoch nicht eingeschaltet ist, wird das Betriebssystem nicht ausgeführt, und die gesamte Kernlogik wird ebenfalls nicht ausgeführt.

# <span id="page-12-0"></span>Schritt 2: Anzeigen und Drucken der Systemkonfiguration

Nach der Erstinstallation können Sie die Standardeinstellungen des CX Print Server anzeigen und drucken, um die Ausgangseinstellungen zu überprüfen.

1. Wählen Sie im CX Print Server-Arbeitsbereich die Option **Info** > **Konfiguration anzeigen**.

Die Netzwerk- und Systemkonfiguration des CX Print Server wird angezeigt.

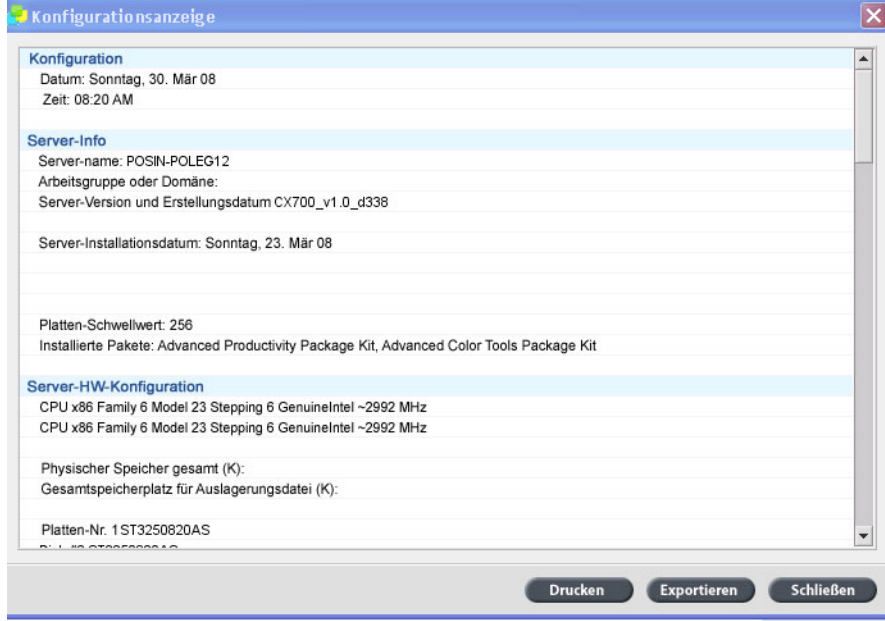

2. Klicken Sie auf **Drucken**, um die Konfigurationsdetails zu drucken.

Daraufhin wird das Dialogfeld Seiteneinrichtung angezeigt.

- 3. Stellen Sie die gewünschten Druckoptionen ein, und klicken Sie dann auf **OK**. Das Dialogfeld **Drucken** wird geöffnet.
- 4. Wählen Sie aus der Liste **Drucker** den Drucker **ProcessPrint**, und klicken Sie dann auf **OK**.

Die Systemkonfiguration des CX Print Server wird gedruckt.

5. Klicken Sie auf **Schließen**.

# <span id="page-13-0"></span>Schritt 3: Konfigurieren des CX Print Server

Nachdem die Software installiert und der CX Print Server eingeschaltet wurde, können Sie die Einstellungen der Standardkonfiguration ändern.

# <span id="page-13-1"></span>Konfigurieren der Einstellungen für den CX Print Server

1. Wählen Sie im Menü **Datei** die Option **Voreinstellungen**.

Das Fenster Voreinstellungen wird angezeigt.

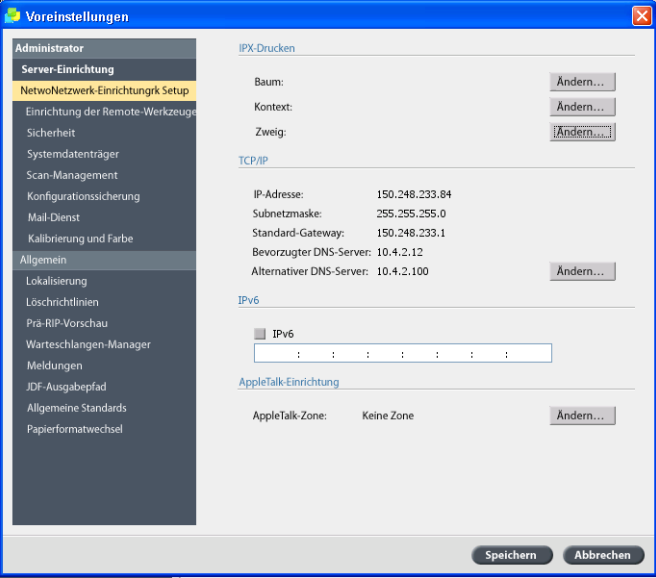

2. Wählen Sie die Einstellung, die Sie ändern müssen, und konfigurieren Sie die Parameter entsprechend den Anforderungen Ihres Standorts.

# <span id="page-13-2"></span>Konfigurieren der Netzwerk-Einrichtung

## **Konfigurieren der IP-Adresse**

Die folgenden Schritte sollten nur ausgeführt werden, wenn Sie die Standardeinstellungen ändern müssen. Siehe *[Schritt 2: Anzeigen und](#page-12-0)  [Drucken der Systemkonfiguration](#page-12-0)* auf Seite 7.

- 1. Wählen Sie im CX Print Server-Arbeitsbereich die Option **Datei** > **Voreinstellungen**.
- 2. Wählen Sie den Parameter **Netzwerkeinrichtung**.
- 3. Klicken Sie im Bereich **TCP/IP** auf **Ändern**.
- 4. Wählen Sie **Folgende IP-Adresse verwenden**.
- 5. Geben Sie die neue **IP-Adresse**, **Subnetzmaske** und das **Standard-Gateway** (nach den Angaben des Netzwerkadministrators) ein.
- 6. Geben Sie ggf. die DNS-Server-Adressen ein (nach den Angaben des Netzwerkadministrators).
- 7. Klicken Sie auf **OK**.
- 8. Klicken Sie im Fenster Eigenschaften von LAN-Verbindung auf **OK**.
- 9. Wenn Sie aufgefordert werden, Ihren Computer erneut zu starten, klicken Sie auf **Ja**.
- 10. Klicken Sie im Fenster Voreinstellungen auf **Speichern**.

## **Konfigurieren der IPv6-Adresse**

Die folgenden Aktionen sollten nur ausgeführt werden, wenn Sie die Standardeinstellungen ändern müssen (die Standardeinstellungen finden Sie unter Schritt 2).

- 1. Wählen Sie im CX Print Server-Arbeitsbereich die Option **Datei** > **Voreinstellungen**.
- 2. Wählen Sie **Netzwerkeinrichtung**.
- 3. Aktivieren Sie im Bereich **IPv6** das Kontrollkästchen **IPv6**, um die IPv6-Adressierung zu aktivieren.

Die folgende Meldung erscheint: Sie müssen die Anwendung neu starten, damit die neuen Einstellungen wirksam werden.

- 4. Klicken Sie auf **OK**.
- 5. Geben Sie die neue IPv6-Adresse ein (nach Angabe des Netzwerkadministrators).
- 6. Klicken Sie im Fenster Voreinstellungen auf **Speichern**.

# **Konfigurieren der AppleTalk-Zone**

Die folgenden Aktionen sollten nur ausgeführt werden, wenn Sie die Standardeinstellungen ändern müssen (die Standardeinstellungen finden Sie unter Schritt 2).

- 1. Wählen Sie im CX Print Server-Arbeitsbereich die Option **Datei** > **Voreinstellungen**.
- 2. Wählen Sie **Netzwerkeinrichtung**.
- 3. Klicken Sie im Bereich **AppleTalk-Einrichtung** auf **Ändern**.

Daraufhin wird das Eigenschaften-Fenster für das AppleTalk-Protokoll angezeigt.

- 4. Wählen Sie aus der Zonenliste die gewünschte AppleTalk-Zone für Ihren Computer, und klicken Sie dann auf **OK**.
- 5. Klicken Sie auf **OK**.
- 6. Klicken Sie im Fenster Voreinstellungen auf **Speichern**.

# **Konfigurieren des IPX-Drucks**

**Hinweis:** Weitere Informationen finden Sie im Xerox CX Print Server, Powered by Creo, für die Xerox 700 Digital-Farbdruckmaschine Technisches Handbuch (731-01331A-DE) oder Xerox CX Print Server, Powered by Creo, für die Xerox 700 Digital-Farbdruckmaschine Benutzerhandbuch (731-01341A-DE).

Wenn Sie über ein Novell-Netzwerk mit dem lPX-Protokoll verfügen, installieren und konfigurieren Sie den Novell®-Client.

#### **Sie installieren Sie den Novell-Client und konfigurieren IPX-Druck auf dem CX Print Server:**

- 1. Schließen Sie die CX Print Server-Anwendung.
- 2. Schließen Sie alle anderen geöffneten Anwendungen.
- 3. Klicken Sie auf dem Windows-Desktop auf **Start**, und wählen Sie **CX700** > **CX700 Tools** > **Novell Client Installation**.
- 4. Klicken Sie auf **Installieren** und dann auf **Neu starten**.

Das System wird neu gestartet, und das Novell Setup-Fenster wird angezeigt.

- 5. Geben Sie den **Baum-Namen** ein. Wenn Sie den Namen nicht wissen, klicken Sie auf **Durchsuchen**, und doppelklicken Sie dann auf den geeigneten **Kontext-Namen**.
- 6. Geben Sie den **Kontext-Namen** ein. Wenn Sie den Namen nicht wissen, klicken Sie auf **Durchsuchen**, und doppelklicken Sie dann auf den geeigneten **Kontext-Namen**.
- 7. Klicken Sie auf **OK**.

Der CX Print Server-Arbeitsbereich wird angezeigt.

# <span id="page-16-0"></span>Schritt 4: Einrichten der Client-Arbeitsstation

**Hinweis:** Ausführliche Informationen finden Sie im Benutzerhandbuch (731-01341A-DE).

Bevor Sie von einer Client-Arbeitsstation drucken können, müssen Sie einen virtuellen CX Print Server-Drucker hinzufügen. Besprechen Sie die Vorgehensweisen für Ihren Standort mit Ihrem Netzwerkadministrator.

# <span id="page-16-1"></span>Windows-Client-Arbeitsstation

**Hinweis:** Einige der Schritte in den folgenden Vorgehensweisen sind möglicherweise für die verschiedenen Windows-Versionen unterschiedlich. Um beispielsweise in der klassischen Ansicht das Fenster **Drucker** zu öffnen, rufen Sie folgenden Pfad auf:

- Unter Windows Vista®, Windows 2000, Windows 2000 Pro und Windows Server 2003 **Start** > **Einstellungen** > **Drucker**.
- Unter Windows XP **Start** > **Einstellungen** > **Drucker und Faxgeräte**.

Um von der Startseite der Systemsteuerung das Fenster **Drucker** zu öffnen, rufen Sie folgenden Pfad auf:

- Unter Windows Vista® **Start** > **Drucker**.
- Unter Windows XP **Start** > **Drucker und Faxgeräte**.

# **Einrichten eines Hot Folders**

- 1. Doppelklicken Sie auf dem Windows-Desktop auf das Symbol **Netzwerkumgebung**.
- 2. Suchen Sie den gewünschten CX Print Server, und doppelklicken Sie dann darauf.
- 3. Ziehen Sie den Hot Folder auf den Desktop.

Der Hot Folder kann sofort verwendet werden. Wenn Sie Dateien in den Hot Folder ziehen, werden alle Dateien automatisch verarbeitet und gemäß dem Hot Folder-Workflow an den Drucker gesendet.

# **Einrichten eines Druckers**

- 1. Wählen Sie im **Startmenü** die Option **Ausführen**.
- 2. Geben Sie im Feld **Öffnen** die Zeichenfolge \\ ein, gefolgt vom Host-Namen oder der IP-Adresse des CX Print Server, z. B. \\CX700-1234.
- 3. Klicken Sie auf **OK**.

Daraufhin wird das Fenster Server angezeigt.

4. Doppelklicken Sie auf das gewünschte Netzwerkdrucker-Symbol.

Das Warteschlangenfenster wird angezeigt, z. B. CX700-1234ProcessPrint auf cx700-1234.

5. Vergewissern Sie sich, dass der neue Drucker in den Listen im Fenster Drucker angezeigt wird.

# **Einrichten eines TCP/IP-Druckers**

Die folgenden Elemente müssen auf dem Windows-basierten Computer installiert und konfiguriert werden, bevor Sie beginnen:

- TCP/IP-Protokoll
- Der neueste Adobe® PostScript®-Druckertreiber (AdobePSDriver.exe im gemeinsam verwendeten Ordner D:\Utilities\PC Utilities auf dem CX Print Server. Sie können ihn auch von der Adobe-Website unter www.adobe.com herunterladen.)
- CX700\_VI.PPD (die PPD befindet sich im gemeinsam verwendeten Ordner D:\Utilities\PPD auf dem CX Print Server)

#### **So definieren Sie den TCP/IP-Druckeranschluss:**

- 1. Öffnen Sie das Fenster **Drucker**. Siehe *[Windows-Client-Arbeitsstation](#page-16-1)* auf Seite 11.
- 2. Wählen Sie im Menü **Datei** die Option **Servereigenschaften**.
- 3. Wählen Sie die Registerkarte **Anschlüsse**, und klicken Sie dann auf **Hinzufügen**.
- 4. Wählen Sie im Fenster **Druckeranschlüsse** unter **Verfügbare Anschlusstypen** den Eintrag **Standard-TCP/IP-Port**, und klicken Sie dann auf **Neuer Anschluss**.

Der Assistent zum Hinzufügen eines Standard-TCP/IP-Druckerports wird angezeigt.

- 5. Klicken Sie auf **Weiter**.
- 6. Geben Sie den genauen Namen des CX Print Server in das Feld **Druckername oder IP-Adresse** ein (achten Sie auf korrekte Groß- und Kleinschreibung).

**Hinweis:** Wenn Sie den Namen in das Feld **Druckername oder IP-Adresse** eingeben, wird das Feld **Anschlussname** automatisch ausgefüllt.

- 7. Geben Sie einen Namen für den Drucker ein, der auf Ihrem Computer im Feld **Anschlussname** angezeigt werden soll.
- 8. Klicken Sie auf **Weiter**.
- 9. Wählen Sie unter **Gerätetyp** die Option **Benutzerdefiniert**, und klicken Sie dann auf **Einstellungen**.
- 10. Wählen Sie die folgenden Optionen:
	- **Protokoll**: **LPR**
	- **LPR-Einstellungen**:
		- **Warteschlangenname**: Geben Sie den genauen Namen des Netzwerkdruckers ein, auf dem gedruckt werden soll, z. B. **CX7001\_ProcessPrint**.
		- **LPR-Bytezählung aktiviert**: Aktivieren Sie diese Option.
- 11. Klicken Sie auf **OK**, auf **Weiter** und dann auf **Fertig** stellen.
- 12. Klicken Sie im Fenster Druckeranschlüsse auf **Schließen**.
- 13. Vergewissern Sie sich, dass der neue Anschluss im Fenster Eigenschaften von Druckserver auf der Registerkarte **Anschlüsse** angezeigt wird.
- 14. Klicken Sie im Fenster Eigenschaften von Druckserver auf **Schließen**.

# **Einrichten von LPR-Drucken (Line Printer Remote)**

Für die LPR-Installation auf einem Computer mit dem Betriebssystem Windows benötigen Sie die Windows-Installations-CD.

#### **So installieren Sie einen LPR-Drucker unter Windows XP:**

- 1. Wählen Sie **Start** > **Einstellungen** > **Systemsteuerung**.
- 2. Wählen Sie **Software**.
- 3. Wählen Sie **Windows-Komponenten hinzufügen/entfernen**.
- 4. Suchen Sie das Kontrollkästchen **Weitere Datei- und Druckdienste für das Netzwerk**.
	- Wenn dieses Kontrollkästchen aktiviert ist, fahren Sie mit *[So richten Sie einen](#page-18-0)  [LPR-Drucker unter Windows ein:](#page-18-0)* auf Seite 13 fort.
	- Wenn dieses Kontrollkästchen deaktiviert ist, fahren Sie mit Schritt 5 fort.
- 5. Aktivieren Sie das Kontrollkästchen **Weitere Datei- und Druckdienste für das Netzwerk**, und klicken Sie auf **Weiter**.
- 6. Klicken Sie auf Durchsuchen, und suchen Sie die gewünschten Windows-Installationsdateien entweder auf der Festplatte im Ordner **i386** oder auf Ihrer Windows-Installations-CD.
- 7. Klicken Sie auf **Fertig stellen**.

### **So installieren Sie einen LPR-Drucker unter Windows Vista:**

- 1. Wählen Sie **Start** > **Einstellungen** > **Systemsteuerung**.
- 2. Wählen Sie **Programme und Funktionen**.

**Hinweis:** Der Pfad für diese Option kann je nach Windows-Version unterschiedlich sein.

- 3. Wählen Sie **Windows-Funktionen ein- oder ausschalten**.
- 4. Klicken Sie im Fenster Benutzerkontensteuerung auf **Weiter**.
- 5. Klicken Sie im Fenster Windows-Funktionen auf **OK**.
- 6. Suchen Sie das Kontrollkästchen **Druckdienste** > **LPR-Anschlussmonitor**.
	- Wenn dieses Kontrollkästchen aktiviert ist, fahren Sie mit *[So richten Sie einen](#page-18-0)  [LPR-Drucker unter Windows ein:](#page-18-0)* auf Seite 13 fort.
	- Wenn dieses Kontrollkästchen deaktiviert ist, fahren Sie mit Schritt 7 fort.
- 7. Aktivieren Sie die Kontrollkästchen **Druckdienste** und **LPR-Anschlussmonitor**.
- 8. Klicken Sie auf **OK**.

#### <span id="page-18-0"></span>**So richten Sie einen LPR-Drucker unter Windows ein:**

- 1. Öffnen Sie das Fenster **Drucker**. Siehe *[Windows-Client-Arbeitsstation](#page-16-1)* auf Seite 11.
- 2. Wählen Sie **Drucker hinzufügen**.

Der Druckerinstallations-Assistent wird angezeigt.

**Hinweis:** Möglicherweise müssen Sie die Option **Einen lokalen Drucker hinzufügen** wählen.

- 3. Gehen Sie unter Windows XP und Windows 2000 wie folgt vor:
	- a. Klicken Sie auf **Weiter**.
	- b. Wählen Sie **Lokaler Drucker, der an den Computer angeschlossen ist**, und klicken Sie auf **Weiter**.
- 4. Wählen Sie die Option **Einen neuen Anschluss erstellen**.
- 5. Wählen Sie in der Liste **Anschlusstyp** die Option **LPR-Port**, und klicken Sie auf **Weiter**.
- 6. Geben Sie in das Feld **LPD-Servername oder -adresse** die IP-Adresse oder den Namen des CX Print Server ein.
- 7. Geben Sie in das Feld **Name des Druckers oder der Druckwarteschlange auf dem Server** den Namen des Druckers oder der Druckwarteschlange auf diesem Server ein.
- 8. Klicken Sie auf **OK**.

Das Fenster **Den Druckertreiber installieren** wird angezeigt.

- 9. Sie haben folgende Möglichkeiten:
	- Klicken Sie auf **Windows Update**.
	- Wenn Sie über einen Installations-Datenträger verfügen, klicken Sie auf **Datenträger**.
- 10. Löschen Sie im Feld **Druckername** den Namen des Standarddruckers (**AdobePS CX700\_V2**), und geben Sie den genauen Druckernamen aus der Liste CX Print Server **Virtuelle Drucker** im Resource Center ein. Beispiel: CX700-1234\_ProcessPrint.

**Hinweis:** Möglicherweise müssen Sie die Option **Standarddrucker** wählen.

- 11. Befolgen Sie die Anweisungen im Assistenten, um die Einrichtung des LPR-Druckers abzuschließen.
- 12. Öffnen Sie das Fenster **Drucker**.
- 13. Klicken Sie mit der rechten Maustaste auf den neuen LPR-Drucker, und wählen Sie **Eigenschaften**.
- 14. Klicken Sie auf die Registerkarte **Druckertreiber**.
- 15. Klicken Sie auf **Server-Hostname**.
- 16. Geben Sie die IP-Adresse oder den Hostnamen des CX Print Server ein, und klicken Sie auf **OK**.

# <span id="page-19-0"></span>Macintosh-Client-Arbeitsstation

**Hinweis:** Einige der Schritte in diesen Vorgehensweisen sind möglicherweise je nach Mac® OS®-Version unterschiedlich.

Besprechen Sie die Vorgehensweisen mit Ihrem Netzwerkadministrator.

Ausführliche Erläuterungen der Vorgehensweisen finden Sie im *Benutzerhandbuch* [731-01341A-DE].

## **Einrichten eines Hot Folders**

1. Wählen Sie aus der **Finder**-Menüleiste den Vorgang **Gehe zu** > **Mit Server verbinden**.

Das Fenster Mit Server verbinden wird angezeigt.

- 2. Navigieren Sie zum CX Print Server im Netzwerk, und klicken Sie dann auf **Verbinden**.
- 3. Wählen Sie Gast, und klicken Sie auf **Verbinden**.
- 4. Wählen Sie den gewünschten Hot Folder aus der Liste (z. B. **HF\_ProcessPrint** ), und klicken Sie dann auf **OK**.

Das Hot Folder-Symbol wird auf dem Desktop angezeigt. Sie können jetzt die gewünschten Dateien auf das Hot Folder-Symbol ziehen. Alle Dateien werden automatisch verarbeitet und gemäß dem Hot Folder-Workflow an den Drucker gesendet.

## **Einrichten der Druckertreiber-Software (Mac OS X 10.4 oder später)**

#### <span id="page-20-0"></span>**So installieren Sie die Druckertreiber-Software:**

- 1. Wählen Sie im Menü **Gehe zu** die Option **Mit Server verbinden**.
- 2. Geben Sie im Feld **Server-Adresse** die Server-Adresse ein, und klicken Sie auf **Verbinden**.
- 3. Wählen Sie im Bereich **Verbinden** die Option **Gast**.
- 4. Klicken Sie auf **Verbinden**.
- 5. Wählen Sie **Dienstprogramme**, und klicken Sie auf **OK**.
- 6. Wählen Sie den Ordner **Mac Utilities**.
- 7. Doppelklicken Sie auf **CX700\_V1\_ColorServerPrintDriverInstaller.dmg**.
- 8. Doppelklicken Sie auf die Datei **CX700\_V1\_ColorServerPrintDriverInstaller**.
- 9. Klicken Sie auf **Fortfahren**.
- 10. Klicken Sie in der Warnmeldung auf **Fortfahren**.
- 11. Klicken Sie im Fenster **Softwarelizenzvertrag** auf **Fortfahren**.
- 12. Klicken Sie auf **Akzeptieren**, um die Bedingungen zu akzeptieren, und setzen Sie die Installation fort.
- 13. Wählen Sie im Fenster **Zielvolume wählen** die Festplatte aus, und klicken Sie auf **Fortfahren**.
- 14. Klicken Sie auf **Installieren**.
- 15. Geben Sie Ihren Namen (falls erforderlich) und Ihr Kennwort ein, und klicken Sie auf **OK**.
- 16. Klicken Sie auf **Schließen**.

Die Druckertreiber-Software ist damit installiert.

#### **So definieren Sie einen Drucker mit der Druckertreiber-Software:**

Halten Sie die folgenden Informationen bereit, wenn Sie dieses Verfahren ausführen:

- Netzwerkadresse des CX Print Server
- Name des virtuellen Druckers, den Sie mit der Druckertreiber-Software verwenden möchten
- 1. Wählen Sie aus dem Menü **Gehe zu** die Option **Dienstprogramme**.
- 2. Sie haben folgende Möglichkeiten:
	- Öffnen Sie im Ordner **Dienstprogramme** die Option **Systemeinstellungen** > **Drucken & Faxen** (für Mac OS X 10.5).
	- Öffnen Sie den Ordner **Dienstprogramme**, und doppelklicken Sie auf das **Drucker-Dienstprogramm** (für Mac OS X 10.4).
- 3. Sie haben folgende Möglichkeiten:
	- Klicken Sie auf  $\pm$ , um einen Drucker hinzuzufügen (für Mac OS X 10.5).
	- Klicken Sie im Fenster Drucker-Dienstprogramm auf **Hinzufügen** (für Mac OS X 10.4).
- 4. Geben Sie im Fenster Drucker hinzufügen die folgenden Informationen ein.
	- Geben Sie im Feld **Protokoll** das LPD-Protokoll (Line Print Daemon) ein.
	- Geben Sie im Feld **Adresse** die Adresse des Servers ein.
	- Geben Sie im Feld **Warteliste** den vollständigen Namen des virtuellen Druckers ein, den Sie mit der Druckertreiber-Software verwenden möchten.
	- Geben Sie im Feld **Name** den vollständigen Servernamen ein.
	- Wählen Sie in der Liste **Drucken mit** die Option **Andere**.

Unter Adresse und Name wird eine Überprüfungsmeldung angezeigt.

- 5. Gehen Sie zu **Library** > **Printers** > **PPDS** > **Contents** > **Resources** > **en.lproj**.
- 6. Wählen Sie **Europe\_A4** oder **US\_Letter**.
- 7. Klicken Sie auf **Öffnen**.
- 8. Klicken Sie auf **Hinzufügen**.
- 9. Schließen Sie das Fenster Drucker-Dienstprogramm (bzw. das Fenster Drucken & Faxen).

Der virtuelle Drucker ist jetzt mit der **PPD**-Datei definiert und wird in der Druckerliste angezeigt.

#### **So aktivieren Sie die Druckertreiber-Software:**

- 1. Doppelklicken Sie im Fenster Drucken & Faxen auf den virtuellen Drucker.
- 2. Klicken Sie auf **Dienstprogramm**.
- 3. Stellen Sie sicher, dass in der Liste **Erweiterte Benutzeroberfläche aktivieren** die Option **Ein** aktiviert ist.
- 4. Geben Sie im Feld **Server-Hostname** den Servernamen ein.
- 5. Klicken Sie auf **Übernehmen**.

# <span id="page-22-0"></span>Kopieren der Datei "CX700 PPD" auf die Macintosh-Client-**Workstation (Mac OS 9 und Mac OS X)**

Bevor Sie einen der CX Print Server-Netzwerkdrucker einrichten, müssen Sie die Datei CX700 PPD auf den Client-Server kopieren.

**Hinweis:** Wenn Sie die Druckertreiber-Software bereits installiert haben, ist CX700 PPD bereits kopiert. Siehe [So installieren Sie die Druckertreiber-Software:](#page-20-0)  [auf Seite 15.](#page-20-0)

1. Wählen Sie aus der **Finder**-Menüleiste die Option **Gehe zu** > **Mit Server verbinden**.

Das Dialogfeld Mit Server verbinden wird geöffnet.

- 2. Suchen Sie den gewünschten CS Print Server im Netzwerk, und doppelklicken Sie dann darauf.
- 3. Wählen Sie im Dialogfeld Mit Server verbinden die Option **Gast**.
- 4. Klicken Sie auf **Verbinden**.
- 5. Wählen Sie den Ordner **Dienstprogramme**, und klicken Sie auf **OK**.
- 6. Wenn der Ordner nicht automatisch angezeigt wird, doppelklicken Sie auf das Symbol für das **Dienstprogramm-Volume**.
- 7. Doppelklicken Sie auf den Ordner **PPD**.
- 8. Doppelklicken Sie auf den gewünschten Sprachenordner.
- 9. Sie haben folgende Möglichkeiten:
	- Doppelklicken Sie für Mac OS X auf den Ordner **MACOSX**.
	- Doppelklicken Sie für Mac OS 9 auf den Ordner **MACOS9**.
- 10. Wählen Sie einen der folgenden Ordner:
	- **Europe\_A4**
	- **US\_Letter**
- 11. Suchen Sie die Datei **CX700\_V1.PPD**.

**Hinweis:** Es empfiehlt sich, die **PPD**-Datei durch Ziehen mit der Maus in den angegebenen Ordner auf der lokalen Festplatte zu kopieren. Öffnen Sie zu diesem Zweck ein weiteres Finder-Fenster.

- 12. Wählen Sie im Menü **Gehe zu** die Option **Computer**.
- 13. Klicken Sie auf Ihr Datenträgersymbol, und navigieren Sie zum erforderlichen Ordner (zum Beispiel **Library\Printers\PPDs\Contents\Resources**).
- 14. Wählen Sie den gewünschten Sprachenordner (z. B. **en.lproj** für Englisch).
- 15. Ziehen Sie die Datei **CX700\_V1.PPD** in den Sprachenordner.

Die **CX700\_V1.PPD** wird automatisch auf Ihrem Macintosh-Computer eingerichtet.

# **Einrichten eines Druckers (Mac OS 9)**

- 1. Wählen Sie im Menü **Apple** die Option **Auswahl**.
- 2. Wählen Sie **LaserWriter**, und navigieren Sie im Netzwerk zum CX Print Server.
- 3. Wählen Sie einen der CX Print Server-Netzwerkdrucker (z. B. **ProcessPrint**), und klicken Sie dann auf **Erstellen**. Die **CX700.PPD** wird automatisch auf Ihrem Macintosh-Computer eingerichtet.

## **Einrichten eines Druckers (Mac OS X 10.4 oder später)**

Lassen Sie sich vor dem Einrichten eines Druckers von Ihrem Netzwerkadministrator beraten. Führen Sie je nach den Empfehlungen einen der folgenden Schritte durch:

- Mit der Standard-Browser-Option
- Mit der IP-Drucker-Option

#### **So richten Sie einen Drucker mit der Standard-Browser-Option ein:**

- 1. Wählen Sie aus dem Menü **Gehe zu** die Option **Dienstprogramme**.
- 2. Sie haben folgende Möglichkeiten:
	- Gehen Sie für Mac OS X 10.5 wie folgt vor:
		- Öffnen Sie im Ordner **Dienstprogramme** die Option **Systemeinstellungen** > **Drucken & Faxen**.
		- Klicken Sie im Fenster Drucker-Dienstprogramm auf **H**, um einen Drucker hinzuzufügen.
	- Gehen Sie für Mac OS X 10,4 wie folgt vor:
		- Öffnen Sie den Ordner **Dienstprogramme**, und doppelklicken Sie auf das **Drucker-Dienstprogramm**.
		- Klicken Sie im Fenster Drucker-Dienstprogramm auf **Hinzufügen**.
- 3. Klicken Sie auf **Standard-Browser**.
- 4. Wählen Sie **Weitere Drucker**.
- 5. Wählen Sie unter dem Feld AppleTalk Netzwerk den CX700-Netzwerkdrucker (z. B. **CX700\_ProcessPrint**).

**Hinweis:** Suchen Sie den Netzwerkdrucker in den anderen Zonen.

- 6. Wählen Sie in der Liste **Druckermodell** die Option **Andere**.
- 7. Navigieren Sie zu dem Verzeichnis, in das Sie die **CX700\_V1.PPD** kopiert haben, und wählen Sie **CX700\_V1.PPD**. Siehe *[Kopieren der Datei "CX700 PPD"](#page-22-0)  [auf die Macintosh-Client-Workstation \(Mac OS 9 und Mac OS X\)](#page-22-0)* auf Seite 17.

**Hinweis:** Beispiel: Gehen Sie zu **Library** > **Printers** > **PPDs** > **Contents** > **Resources** > **en.lproj**, und wählen Sie **Europe\_A4** oder **US\_Letter**.

- 8. Klicken Sie auf **Auswählen**.
- 9. Klicken Sie auf **Hinzufügen**.

Der Drucker (z. B. **CX700\_ProcessPrint**) wird der **Druckerliste** hinzugefügt.

- 1. Wählen Sie aus dem Menü **Gehe zu** die Option **Dienstprogramme**.
- 2. Sie haben folgende Möglichkeiten:
	- Öffnen Sie im Ordner **Dienstprogramme** die Option **Systemeinstellungen** > **Drucken & Faxen** (für Mac OS X 10.5).
	- Öffnen Sie den Ordner **Dienstprogramme**, und doppelklicken Sie auf das **Drucker-Dienstprogramm** (für Mac OS X 10.4).
- 3. Sie haben folgende Möglichkeiten:
	- Klicken Sie auf  $\pm$ , um einen Drucker hinzuzufügen (für Mac OS X 10.5).
	- Klicken Sie im Fenster Drucker-Dienstprogramm auf **Hinzufügen** (für Mac OS X 10.4).
- 4. Geben Sie im Fenster Drucker hinzufügen die folgenden Informationen ein.
	- Geben Sie im Feld **Protokoll** das LPD-Protokoll (Line Print Daemon) ein.
	- Geben Sie im Feld **Adresse** die Adresse des Servers ein.
	- Geben Sie im Feld **Warteliste** den vollständigen Namen des virtuellen Druckers ein, den Sie mit der Druckertreiber-Software verwenden möchten.
	- Geben Sie im Feld **Name** den vollständigen Servernamen ein.
	- Wählen Sie in der Liste **Drucken mit** die Option **Andere**.

Unter Adresse und Name wird eine Überprüfungsmeldung angezeigt.

- 5. Navigieren Sie zu dem Verzeichnis, in das Sie die **CX700\_V1.PPD** kopiert haben, und wählen Sie **CX700\_V1.PPD**. Siehe *[Kopieren der Datei "CX700 PPD"](#page-22-0)  [auf die Macintosh-Client-Workstation \(Mac OS 9 und Mac OS X\)](#page-22-0)* auf Seite 17.
- 6. Klicken Sie auf **Auswählen**.
- 7. Klicken Sie auf **Hinzufügen**.
- 8. Schließen Sie das Fenster Drucker-Dienstprogramm.

Der virtuelle Drucker ist jetzt mit der **PPD**-Datei definiert und wird in der Druckerliste angezeigt.

www.pod-wf.com

 $\overline{\phantom{a}}$